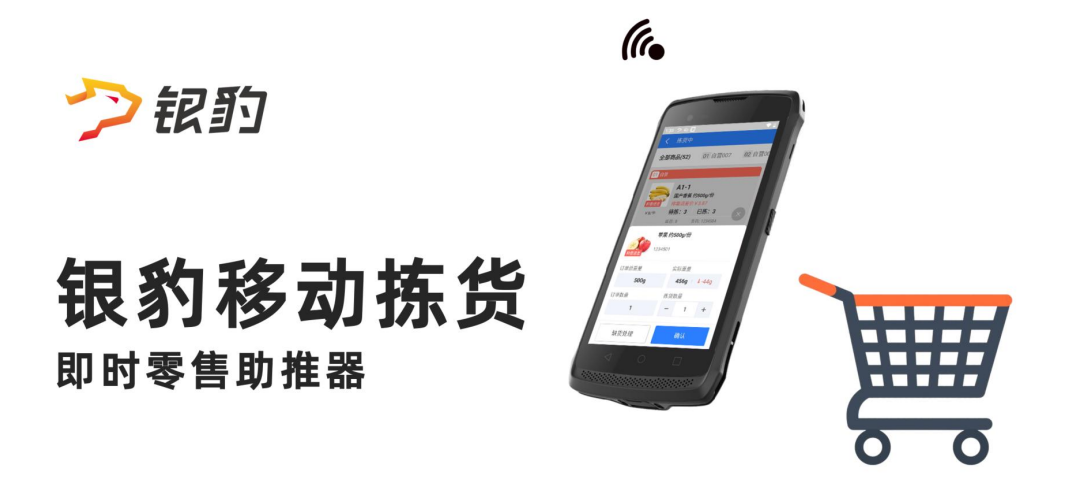

V20240101 生鲜称重事业部-大江

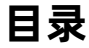

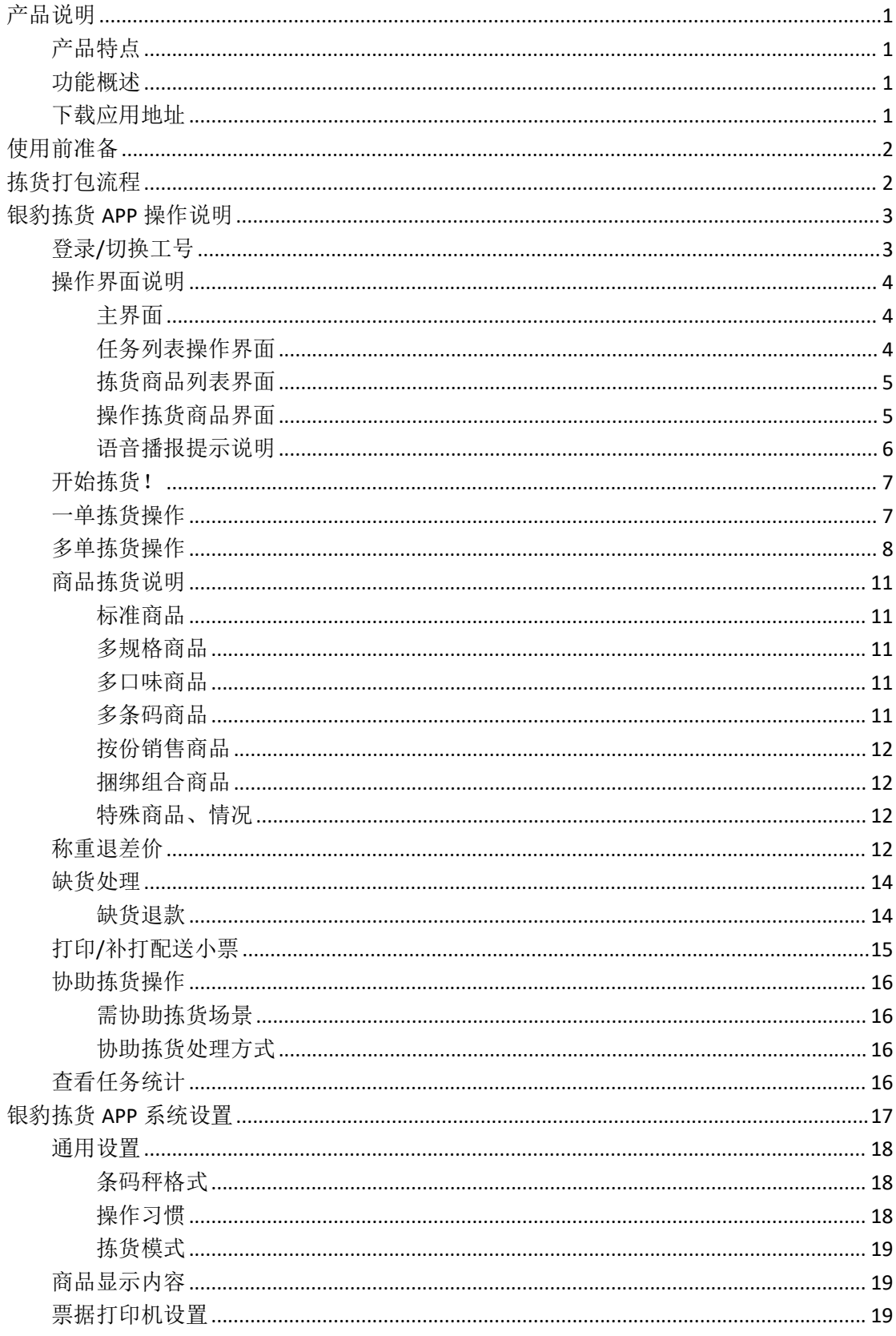

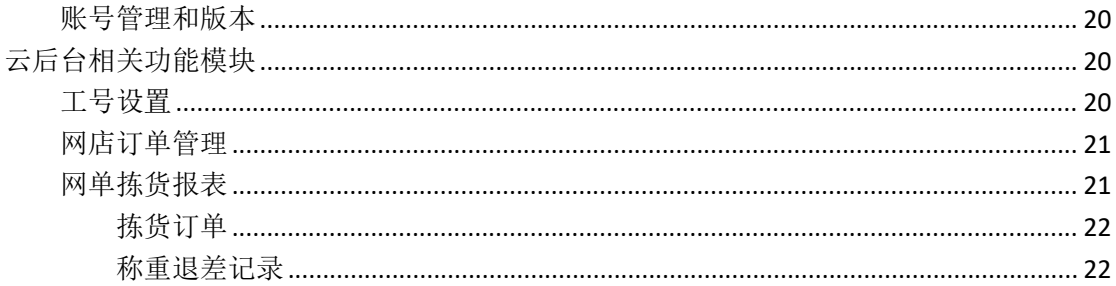

# <span id="page-3-0"></span>产品说明

银豹移动拣货产品的开发对解决商家在网络订单接单拣货打包计同时同题具有重要意义。 产品提供了便捷高效的拣货操作和灵活的系统设置,满足了商家的多样化需求。这一产品通 过 POS 自动接单和推送网单拣货任务到 APP, 实现了订单拣货进度的可视化, 为拣货过程提 供了支持。

## <span id="page-3-1"></span>产品特点

可视化任务进度:订单拣货进度可视化,未拣货的商品一目了然,有效避免遗漏商品。 无纸化处理任务:通过移动设备领取拣货任务,无纸化操作,实时同步任务进度。 自动按货位排序: 自动按货位对商品进行排序,减少拣货路程, 提高拣货效率。 拣货中语音提醒:拣货中扫码到不属于订单的商品时进行语音提醒,避免拣货商品出错。 多任务同时处理:多单汇总商品进行拣货,语音播报拣货商品对应的任务单序号,准确高效。 商品缺货处理快:拣货遇到缺货商品一键联系顾客,进行多样化处理,提高顾客满意度。 任务核对不出错:商品拣货完成一键打印配送小票,打包核对订单,核对无误,完成打包。 称重商品退差价:称重商品重量不足时退差价,提升顾客体验,帮助商家降低运营成本。

银豹移动拣货这一产品的推出将有助于提高商家的网络订单处理效率,减少漏单、漏货、错 货的情况,从而提升商家在线上平台的排名和口碑评价,进一步增强实体门店的品牌形象。 银豹即时零售产品方案也将受益于这一产品的完善,满足了多业态商家的多样化需求。为商 家提供更加全面和高效的解决方案,助力商家实现业绩增长。

#### <span id="page-3-2"></span>功能概述

银豹拣货 APP 系统提供了全面的拣货操作流程和系统设置。

拣货员通过登录工号进入操作界面,领取任务并进行各类型商品的拣货操作,包括多规格多 口味、称重退差价商品、捆绑组合商品,活鱼、大件商品和无条形码等特殊商品的拣货处理。 针对商品缺货,可进行退款或重新拣货操作,并支持确认称重退差价并打印小票。

在核对打包订单后,可以完成打包操作。待取货配送时,支持顾客自取、同城配送和快递发 货,并可打印/补打配送小票。

此外,还提供任务统计和系统设置功能,包括通用设置、商品显示内容、票据打印机设置等。 拣货员可根据需要进行相应设置。

总体而言,银豹拣货 APP 系统提供了便捷高效的拣货操作和灵活的系统设置,满足了商家 的多样化需求。

#### <span id="page-3-3"></span>下载应用地址

银豹移动拣货 **APP V1.0.6** [【下载】](https://imgk.pospal.cn/Download/push/%E9%93%B6%E8%B1%B9%E7%A7%BB%E5%8A%A8%E6%8B%A3%E8%B4%A7%20V1.0.6.apk) 后期更新版本请前往[【银豹下载中心】](https://www.pospal.cn/downcenter.aspx)进行下载安装。

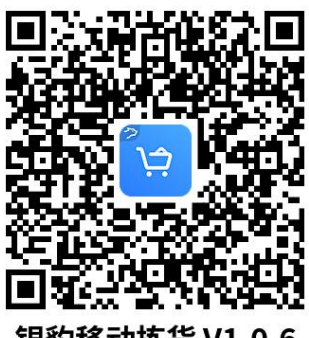

银豹移动拣货 V1.0.6

# <span id="page-4-0"></span>使用前准备

商家参照【银豹即时零售上线运营操作指南】部署实施上线运营即时零售业务。

#### 拣货员开始拣货工作前,请先做如下准备工作:

1. 从商家管理员获取:银豹账号、拣货员工号/密码

2. 拣货终端设备建议使用带有红外扫码头的安卓 PDA, 也可以使用带有摄像头的安卓手机。 下载安装银豹移动拣货 APP,首次登录请在管理员协助下进行必要设置。

3. 拣货终端设备需要与用于打印配送单的网口小票打印机连接同一个WiFi路由器同一个网 段,且检查网络通畅。

4. 拣货员提前熟悉商家经营场地的环境、货位货架分布、商品分类标识、打包出货区、小 票打印机位置等必要信息。

5. 拣货员需要接受商家培训要求,在达到商家要求后开始拣货打包工作。

# <span id="page-4-1"></span>拣货打包流程

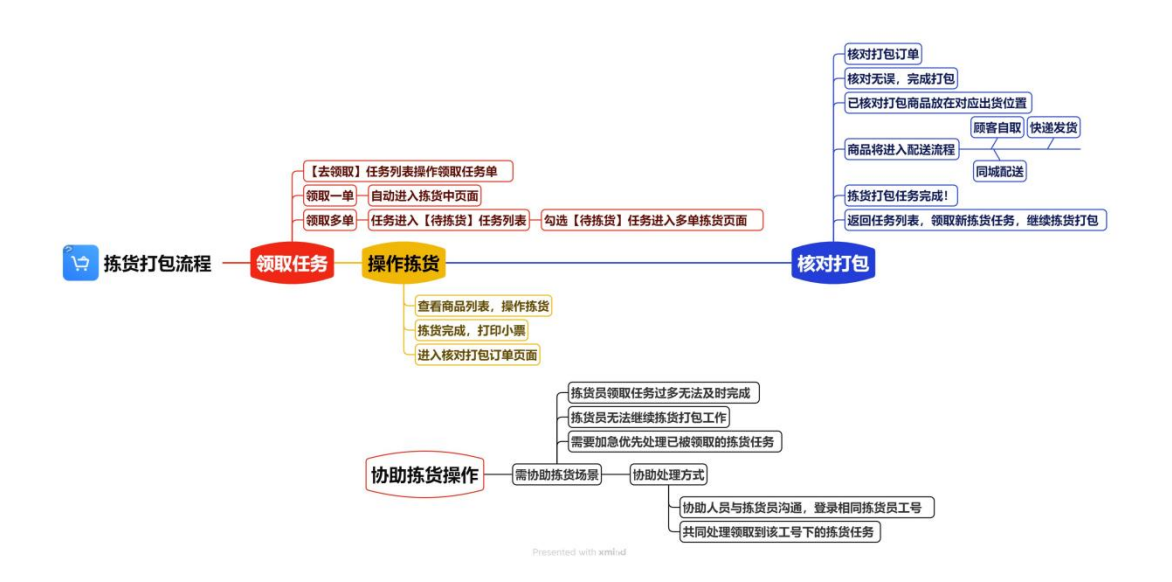

# <span id="page-5-0"></span>银豹拣货 **APP** 操作说明

首次登录,请参照【移动拣货 APP 系统设置】说明进行必要设置。

# <span id="page-5-1"></span>登录**/**切换工号

登录账号/工号

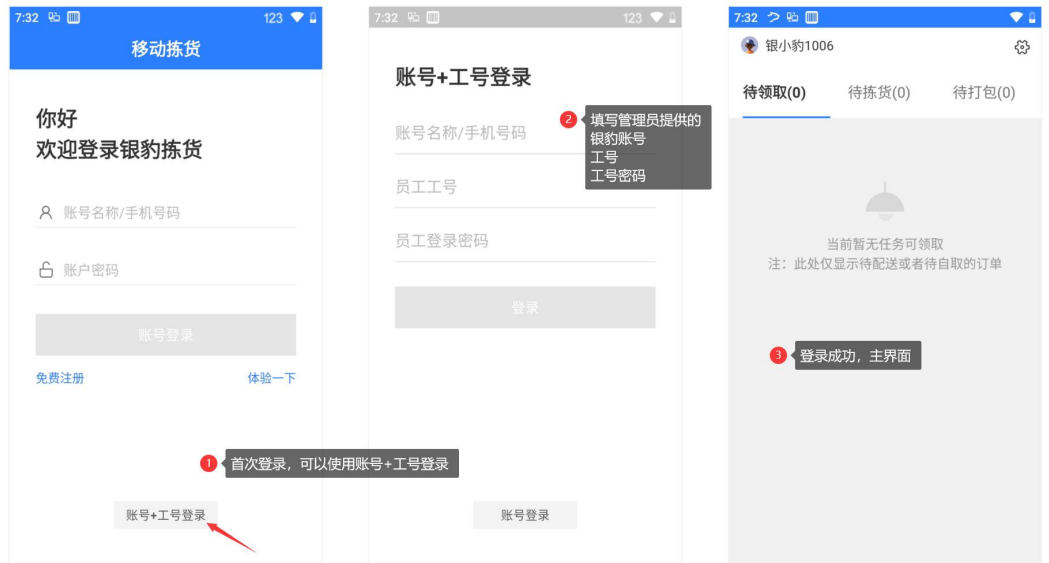

#### 切换工号操作

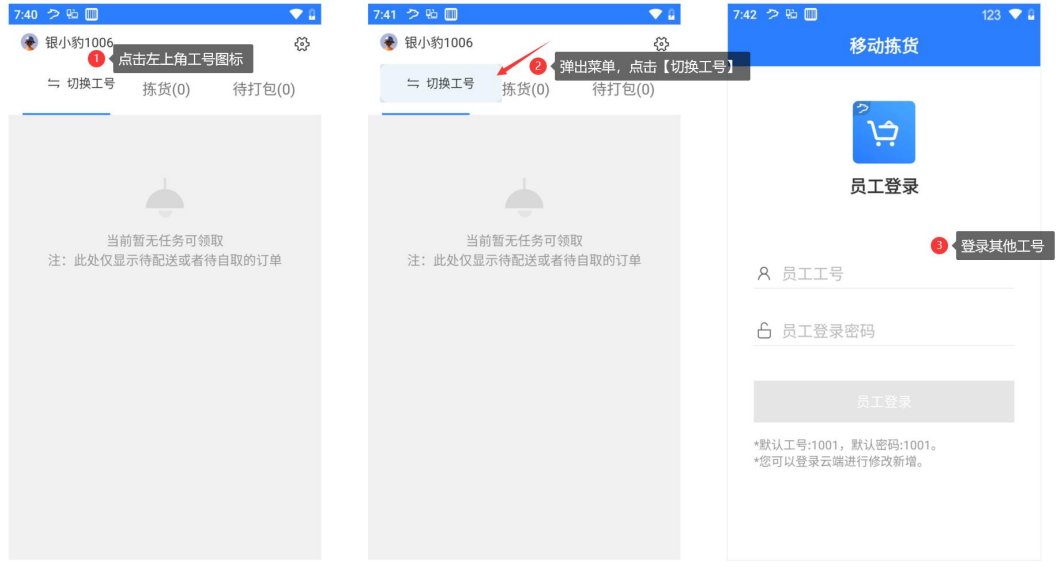

# <span id="page-6-0"></span>操作界面说明

## <span id="page-6-1"></span>主界面

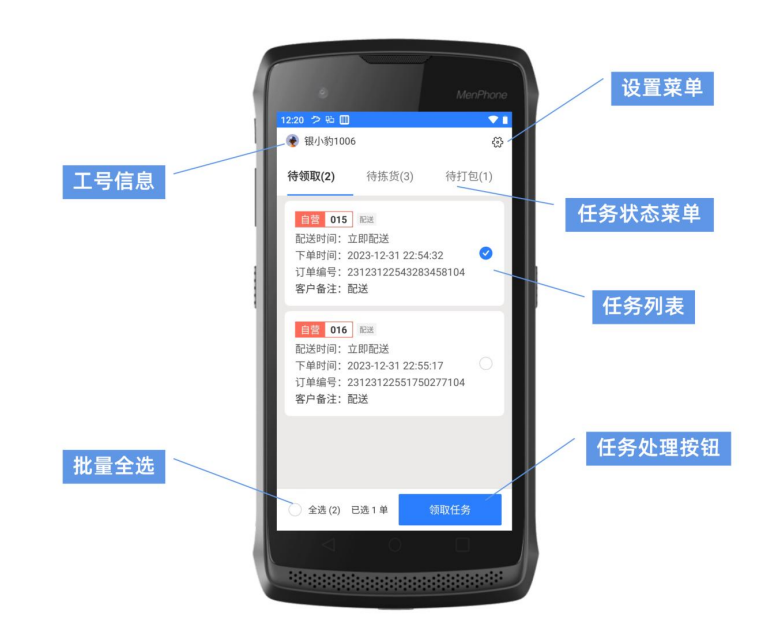

# <span id="page-6-2"></span>任务列表操作界面

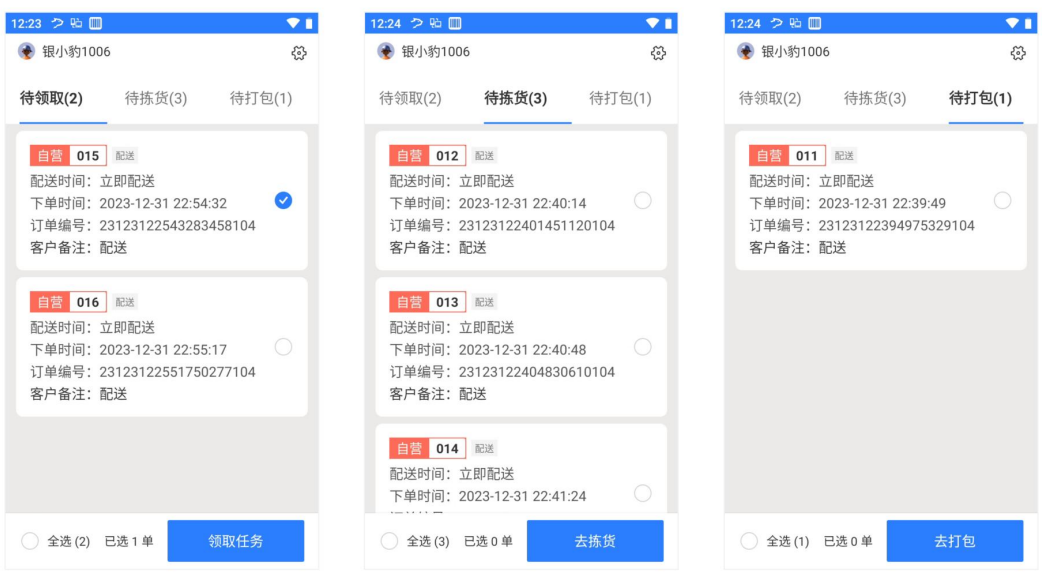

【待领取】展示待领取的任务列表,可以点击【领取任务】操作。 【待拣货】展示待拣货的任务列表,可以点击【去拣货】操作。 【待打包】展示待打包的任务列表,可以点击【去打包】操作。

【任务统计】页面展示历史任务列表,可以点击查看任务明细。

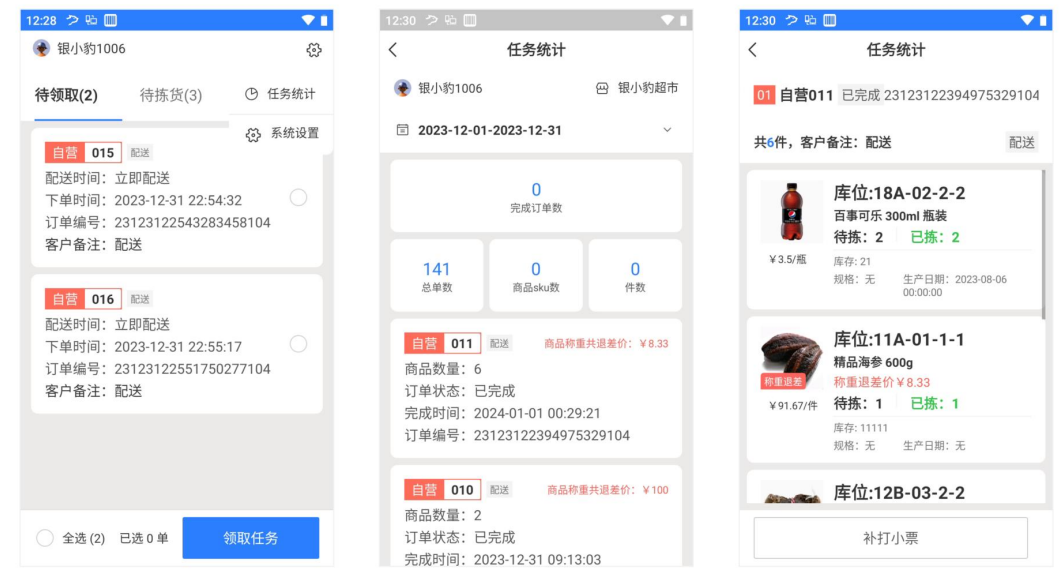

# <span id="page-7-0"></span>拣货商品列表界面

在拣货中、核对打包订单、任务统计里历史任务。界面展示当前拣货任务的商品列表。

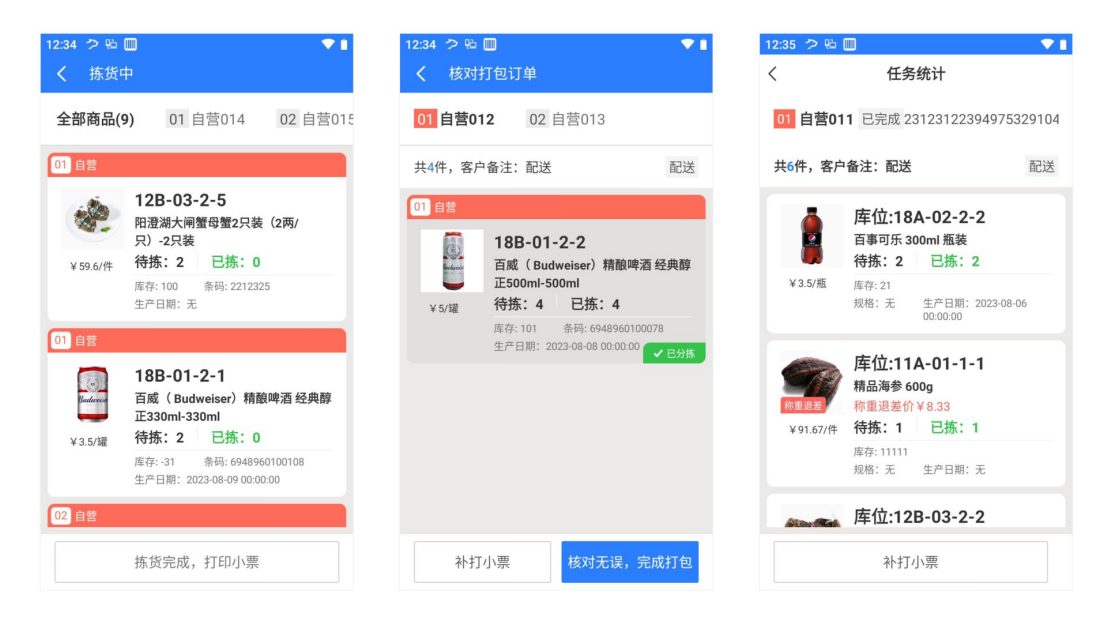

# <span id="page-7-1"></span>操作拣货商品界面

在拣货中状态,点击列表里的商品或扫对应拣货商品的条形码,进入拣货商品操作界面。

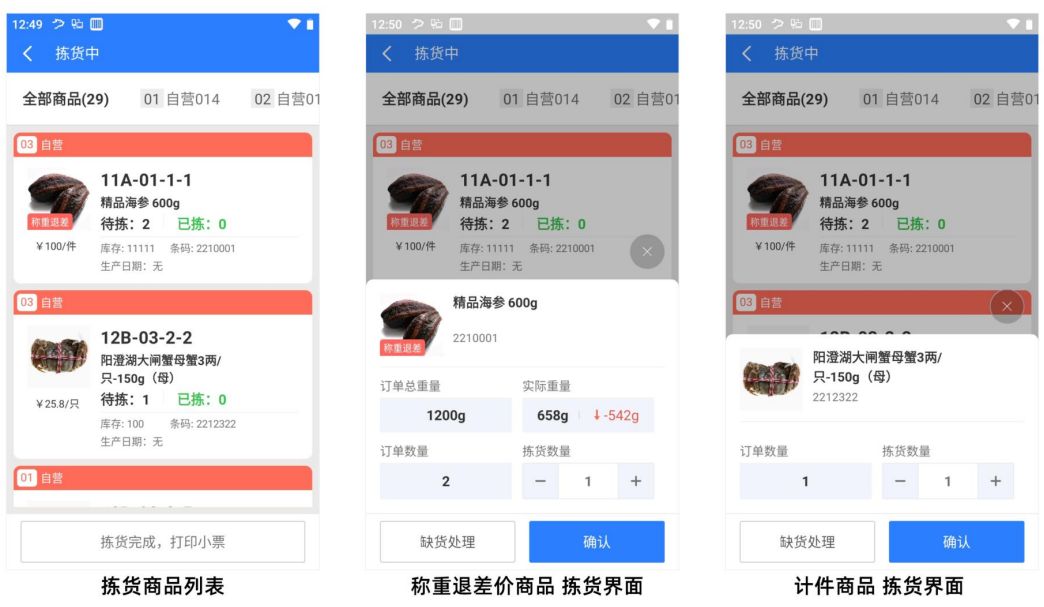

### <span id="page-8-0"></span>语音播报提示说明

#### 有新分拣任务,请领取!

当收银端接收网络订单时,自动推送拣货任务,此时拣货端提示有新分拣任务,请领取! 在【待领取】任务列表可以操作领取新任务。

#### 该商品不在拣货列表!

扫码拣货时,扫描的商品条码匹配不到拣货商品列表,提示该商品不在拣货列表。说明该商 品不是需要拣货的商品。

#### 该商品已分拣!

扫码拣货时,提示该商品已分拣,说明拣货的商品列表里此商品已经拣货,不需要再次拣货。

#### 拣货数量超出!

拣货时,提示拣货数量超出,说明拣货的数量已经超出订单数量,确认拣货数量核对一致。

#### 拣货数量不足,请检查!

拣货商品确定时,提示拣货数量不足,请检查拣货商品数量与订单数量,继续拣货此商品, 如果该商品缺货,请点击【缺货处理】进行缺货操作。

#### 有商品未拣货,请检查!

点击【拣货完成,打印小票】时,提示有商品未拣货,请检查当前拣货任务里的未拣货的商 品进行拣货,如果有缺货商品,手动点击该商品并操作【缺货处理】,商品列表全部拣货完 成时, 此时【拣货完成, 打印小票】变为蓝色按钮, 可以继续操作核对打包商品。

#### 第 **1/2/3...10** 单!

在多单拣货中,所选任务自动排序,任务里的所有商品汇总在【全部商品】列表,扫码匹配 商品进行拣货时,提示当前拣货的商品属于哪个任务单序号,帮助拣货员区分。

## <span id="page-9-0"></span>开始拣货!

拣货员准备就绪,在主界面等待拣货任务。

当顾客在线上购物下单,收银端接单后自动推送拣货任务到移动拣货 APP,此时【待领取】 任务列表出现拣货任务,同时语音播报提醒:有新分拣任务,请领取!

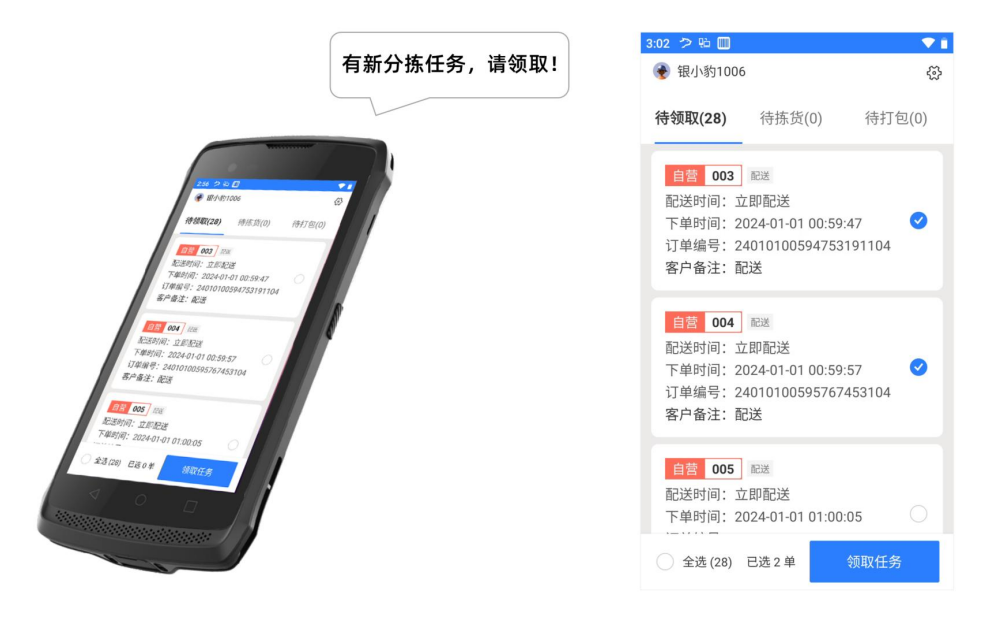

#### <span id="page-9-1"></span>一单拣货操作

在【待领取】任务列表,勾选一个任务,点击【领取任务】此时这个拣货自动跳转进入一单 拣货中状态界面,开始操作拣货。

查看商品件数,客户备注信息,商品列表自动按照货位进行排序,此时依次开始操作拣货。

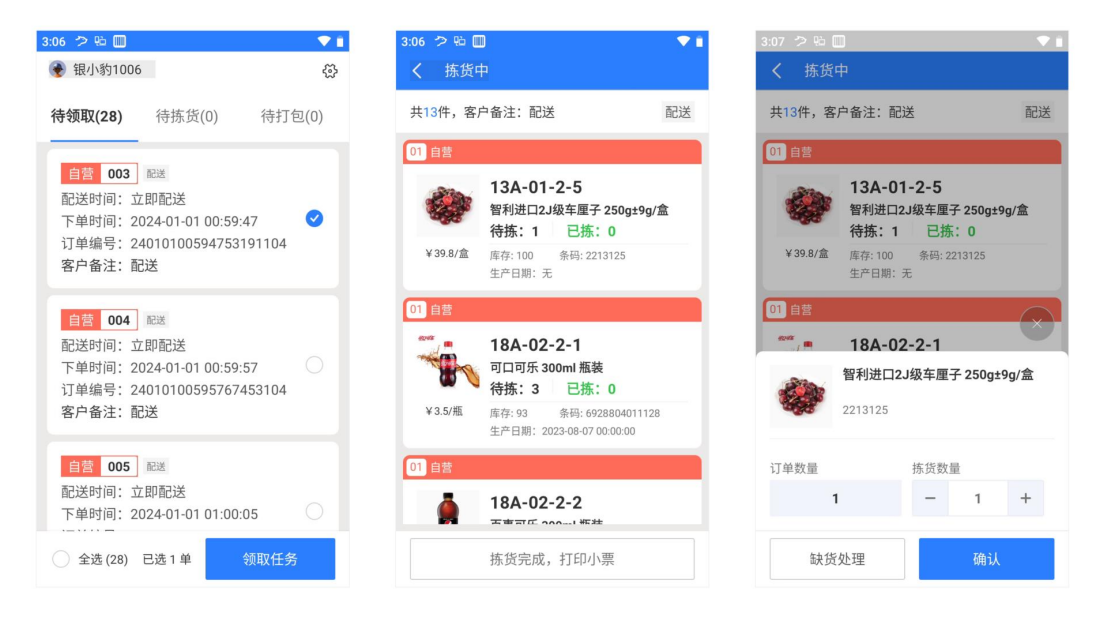

商品拣货后,点击【拣货完成,打印小票】当有存在退差价商品时,需要先确认退差价,再 进行打印。

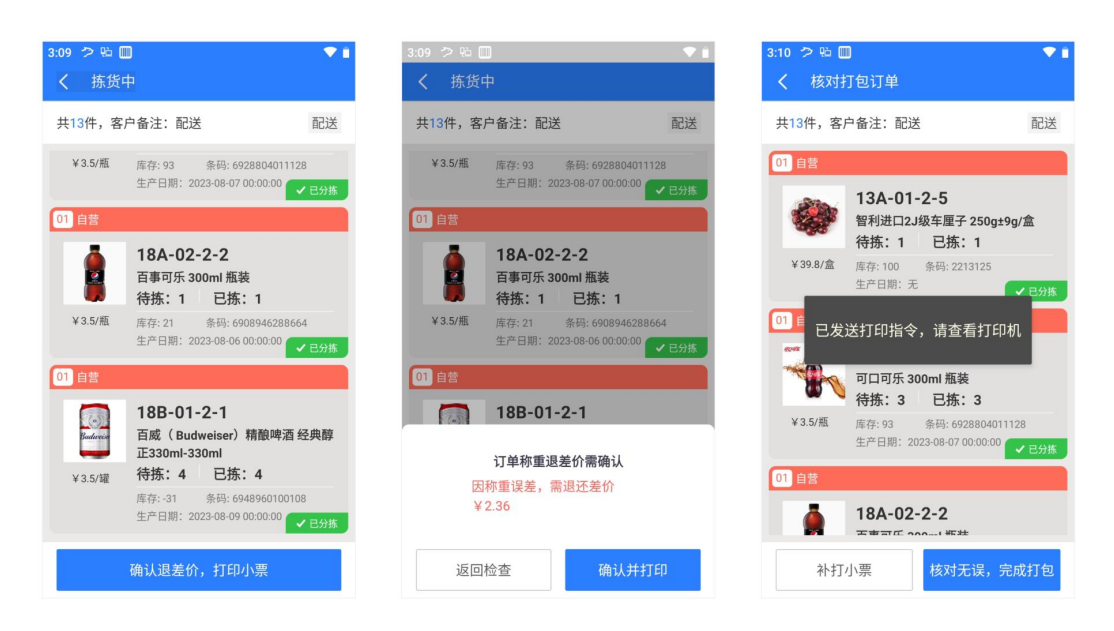

拣货完成,确认退差,打印小票,此时小票打印机打印配送单小票,开始核对打包订单。

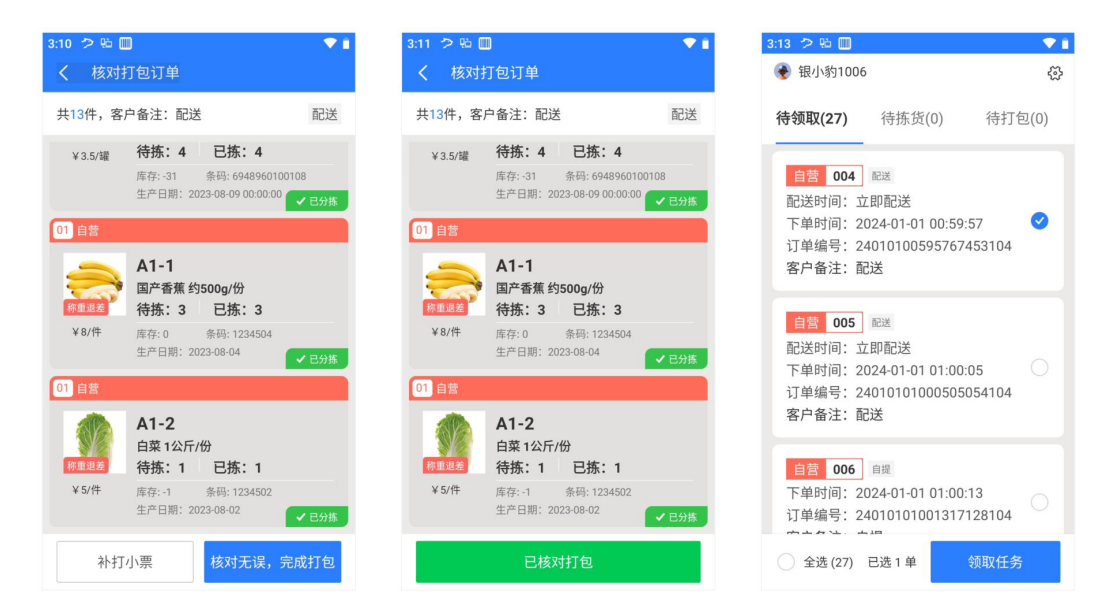

核对和粘贴配送小票,核对无误,完成打包 已核对打包商品放在对应出货位置,将继续进入配送流程。 此时拣货打包任务完成! 返回主界面任务列表,领取新拣货任务,继续拣货打包。

# <span id="page-10-0"></span>多单拣货操作

在【待领取】任务列表,勾选多个任务,点击【领取任务】此时已领取任务进入【待拣货】 任务列表,勾选多个任务点击【去拣货】进入多单拣货中状态界面,开始操作拣货。

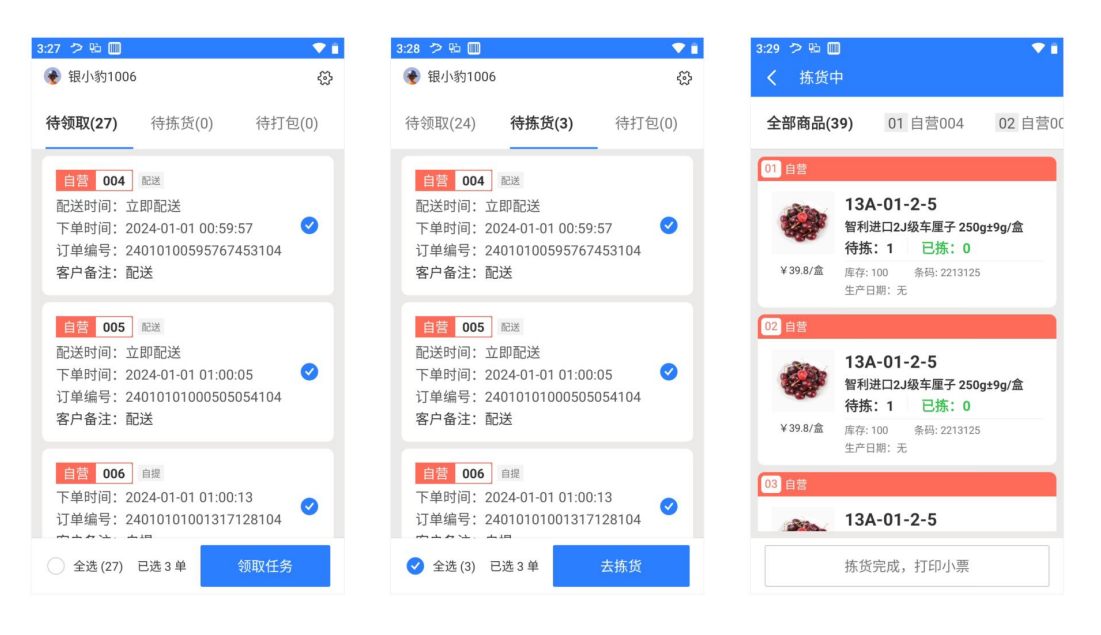

所选任务的商品汇总在【全部商品】列表,可以开始多单同时拣货,点击任务栏里的单号, 可以切换查看各个任务的商品件数,客户备注信息,商品列表。

多单汇总全部商品进行拣货时,语音播报提示拣货商品对应的任务单序号,准确区分高效拣 货。

商品拣货后,点击【拣货完成,打印小票】当有存在退差价商品时,需要先确认退差价,再 进行打印。

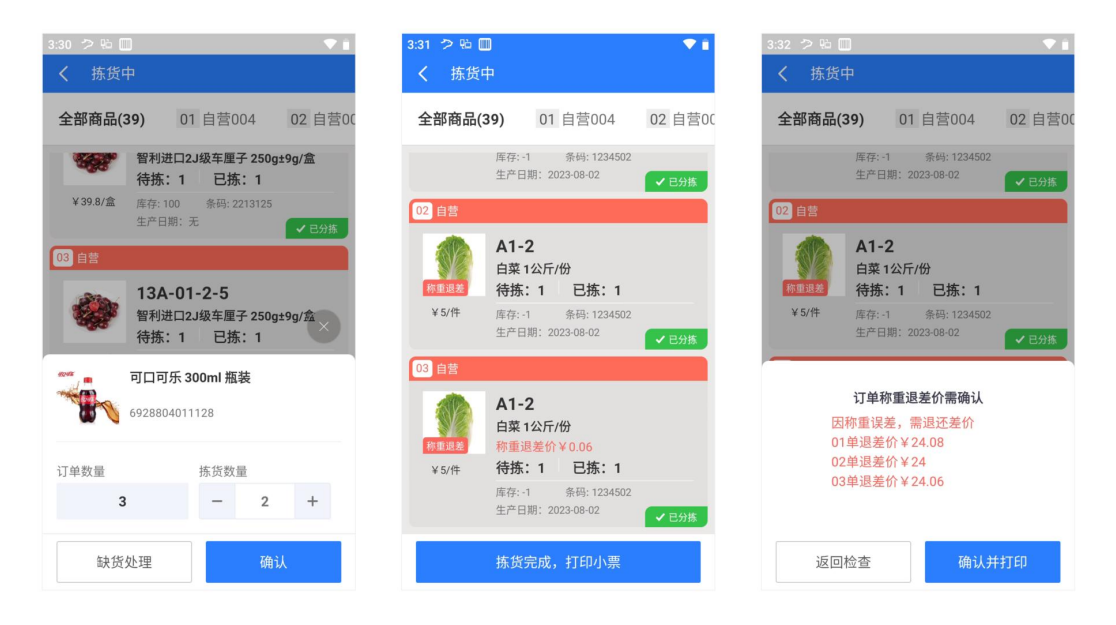

拣货完成,打印小票,此时小票打印机按任务单号序号顺序依次打印配送单小票。

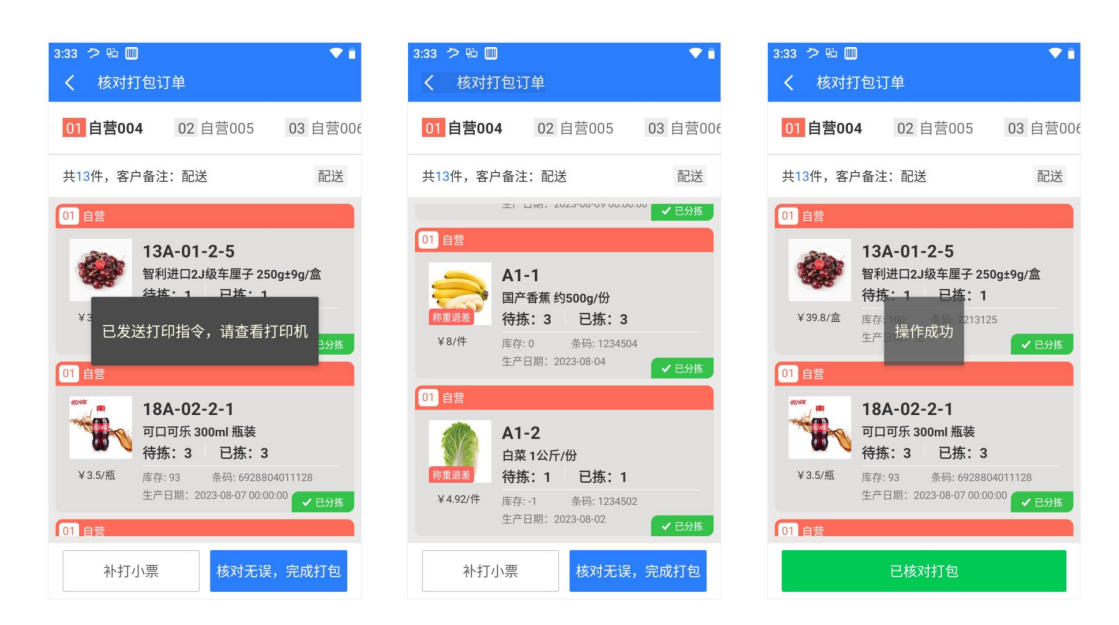

核对打包订单,分别按任务单号序号依次核对和粘贴配送小票

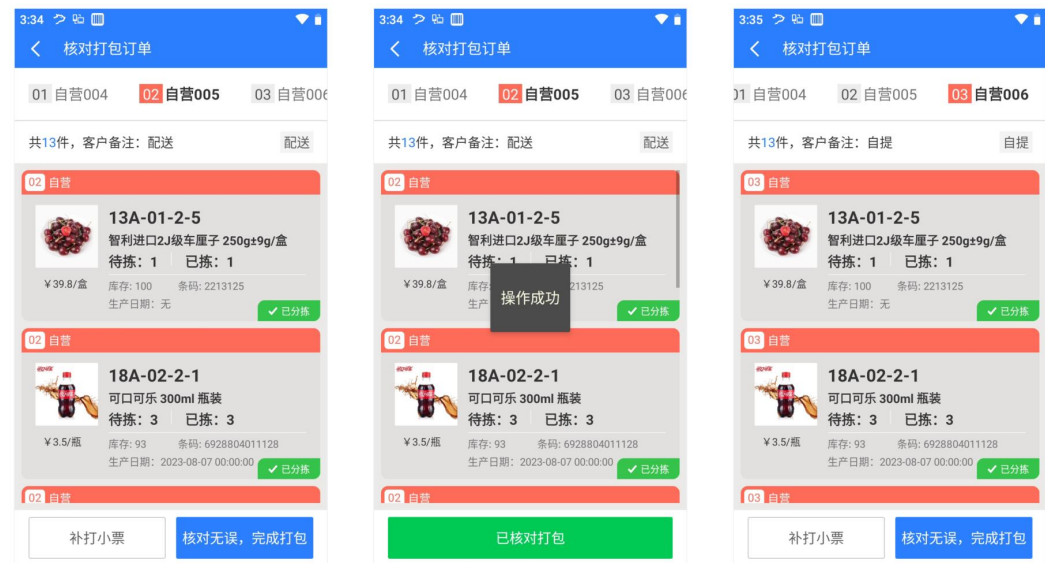

核对无误,完成打包。已核对打包商品分别放在对应出货位置,将继续进入配送流程。

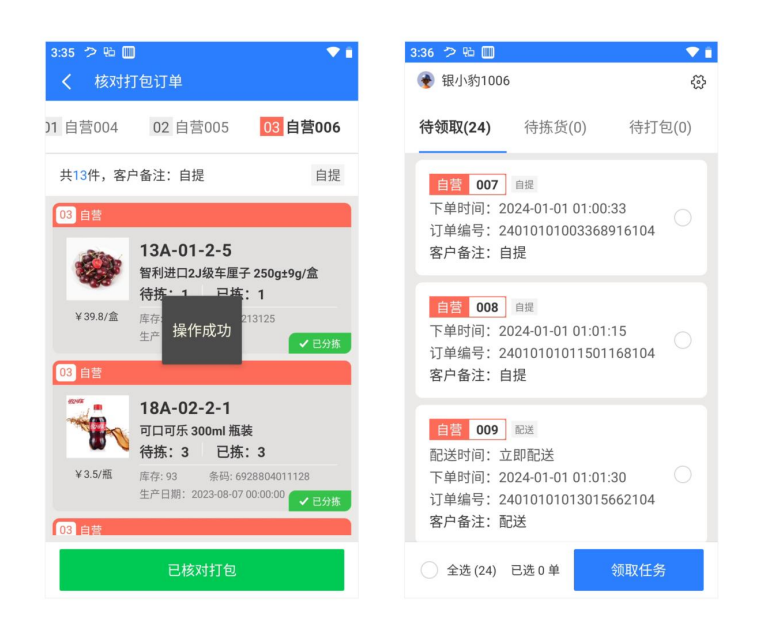

此时多单拣货打包任务完成! 返回主界面任务列表,领取新拣货任务,继续拣货打包。

### <span id="page-13-0"></span>商品拣货说明

### <span id="page-13-1"></span>标准商品

标准商品扫商品条码即可。

### <span id="page-13-2"></span>多规格商品

注意查看拣货商品名后带有-规格,同时商品展示信息中有规格信息。找到对应规格商品直 进行扫码拣货操作即可。

#### <span id="page-13-3"></span>多口味商品

商品口味信息内容丰富,在拣货商品界面与规格展示在一起,拣货时需要特别注意口味展示 内容,按口味内容进行拣货。如果有特殊要求,请与店员沟通处理。

## <span id="page-13-4"></span>多条码商品

多条码商品是指在实际业务中一个商品可能存在多个条码,常用于不需要精准管理库存的商 品。根据货位、商品名、商品图片价格信息,找到商品,直接扫码即可匹配读取一品多码情 况的商品进行拣货。

## <span id="page-14-0"></span>按份销售商品

按份销售是指商家把称重或散装类商品,设置固定数量的销售方式。这种销售方式下,按份 销售商品本身并不具备库存,而是在销售时扣减对应原材商品的数量。

这个在拣货中可能会出现两种情况

1. 商品已经预包装好,此时按商品名称和规格信息直接扫码拣货即可。

2. 商品未做预包装,需要现场称重或定量包装,此时商品条码为原材商品条码与订单条码 可能不一致,银豹系统后台已关联条码,可以忽略条码不一致情况,直接扫当前的原材商品 条形码进行识别读取重量、数量拣货。

#### <span id="page-14-1"></span>捆绑组合商品

捆绑商品通常指促销活动商家将商品捆绑打包组合成一件进行售卖,这类商品包装多样,不 确定时,需要和店员沟通一下。

### <span id="page-14-2"></span>特殊商品、情况

拣货时,商品列表遇到特殊商品,例如: 1.蛋糕、活鱼、大件商品拣货打包 2.贵重物品的分拣 3.无条形码或条形码无法扫描商品处理 4.预售商品

特殊情况,例如: 1.订单备注无法满足 2.拣货过程中出现退单 3.商品品质不佳,未达到出货标准的商品处理 4.拣货过程中条码扫描报错情况 5.拣货商品缺货处理:需退款、换货、补货,找不到货的情况

拣货员请及时与店员、管理员沟通处理。

## <span id="page-14-3"></span>称重退差价

#### 称重退差价说明:

顾客购物下单时,按标示重量价格支付购买此商品,拣货时将按商品实付金额的标准重量与 实际拣货重量计价结算并退还差价,购买多份此商品,将按多份的标示总重量与多份实际总 重量计价结算并退还差价。

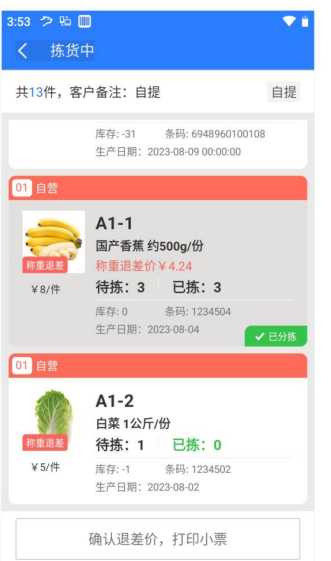

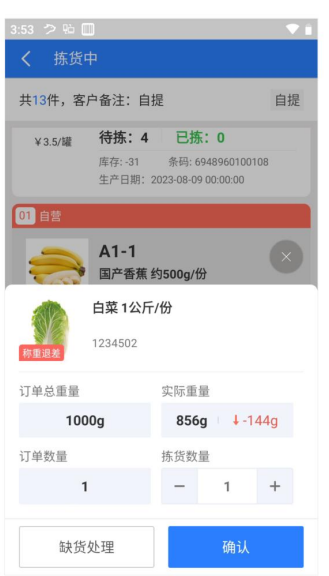

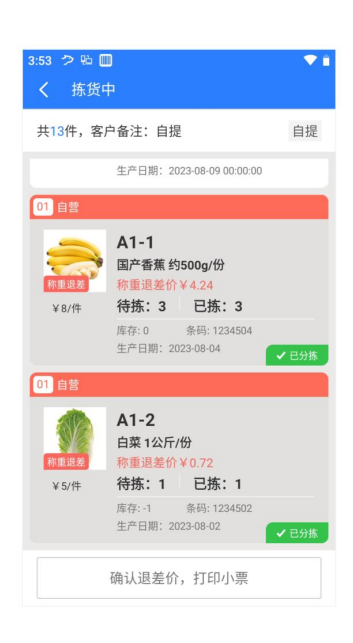

#### 多份称重退差商品

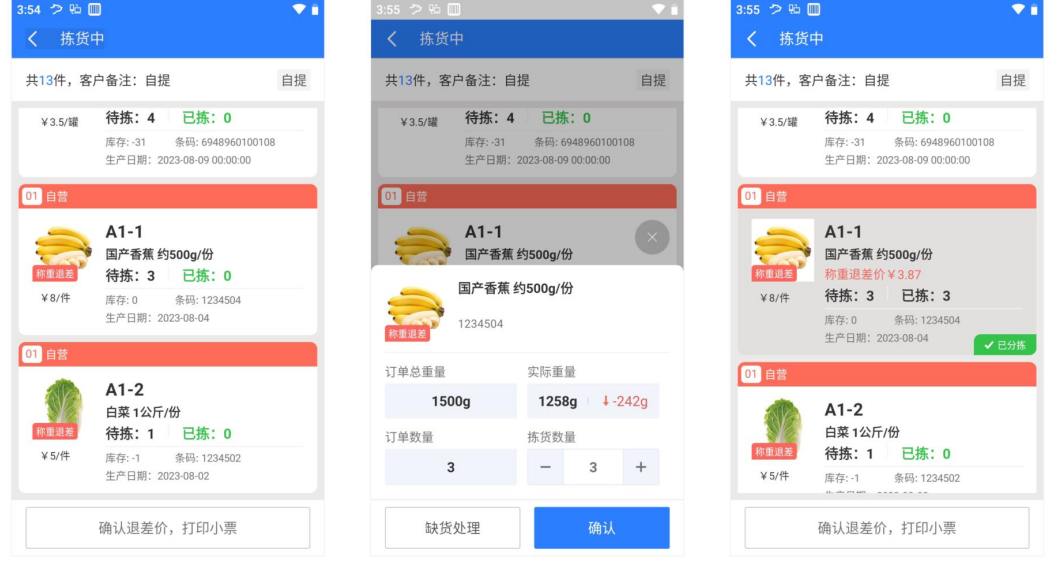

如果商品实际重量大于标示重量,则将按照下单时标识的重量结算,顾客无需额外支付差价。

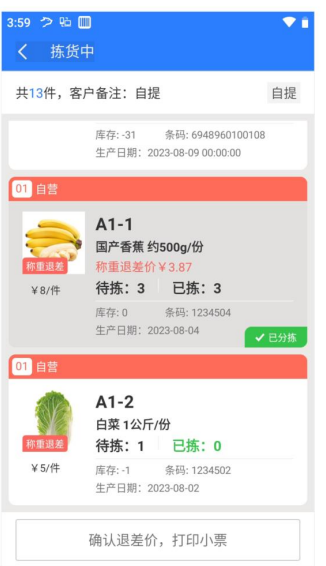

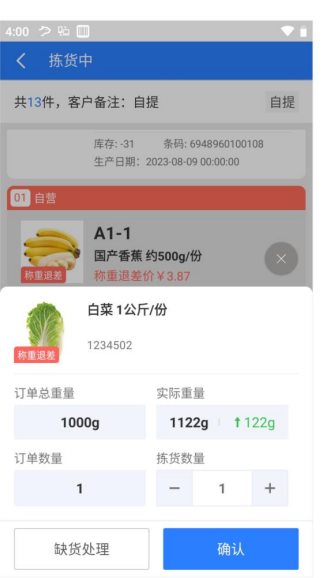

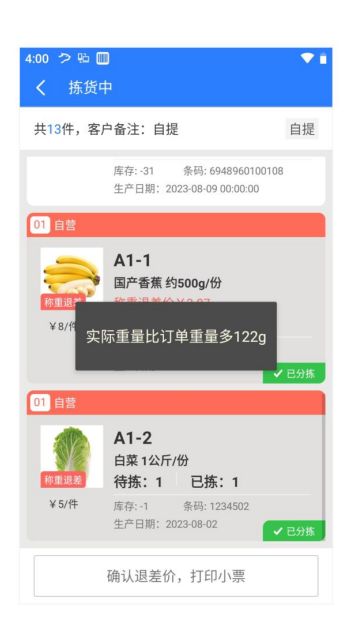

#### 确认退差价,打印小票。

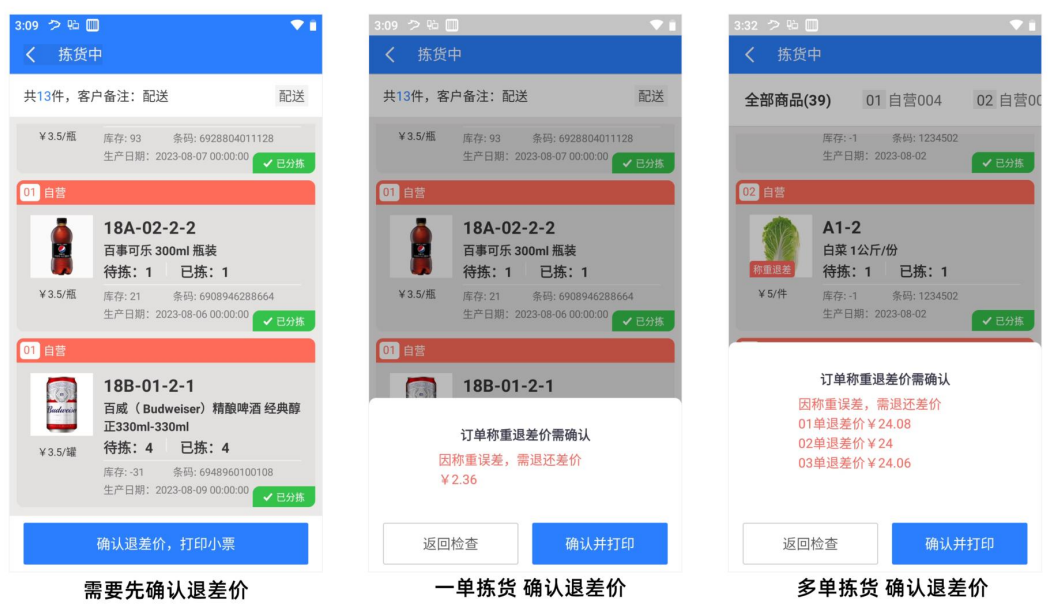

#### <span id="page-16-0"></span>缺货处理

拣货中,出现找不到商品,确认该商品缺货时,可以拣货商品界面进行【缺货处理】操作。

#### <span id="page-16-1"></span>缺货退款

在拣货商品界面点击【缺货处理】 当此商品的订单数量全部做缺货退款时,此时拣货数量为 0,直接确定拣货即可。

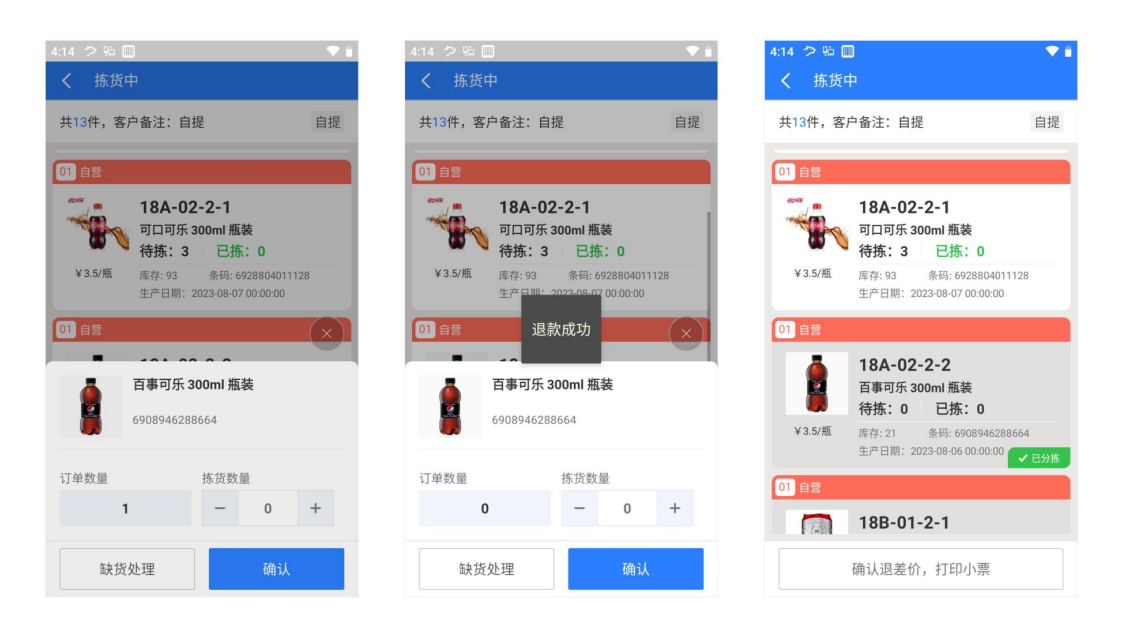

当此商品的订单数量部分做缺货退款时,操作确认缺货退款的数量之后,此时订单数量变为 扣减已退款的数量值,可以继续按实际新的订单数量拣货。

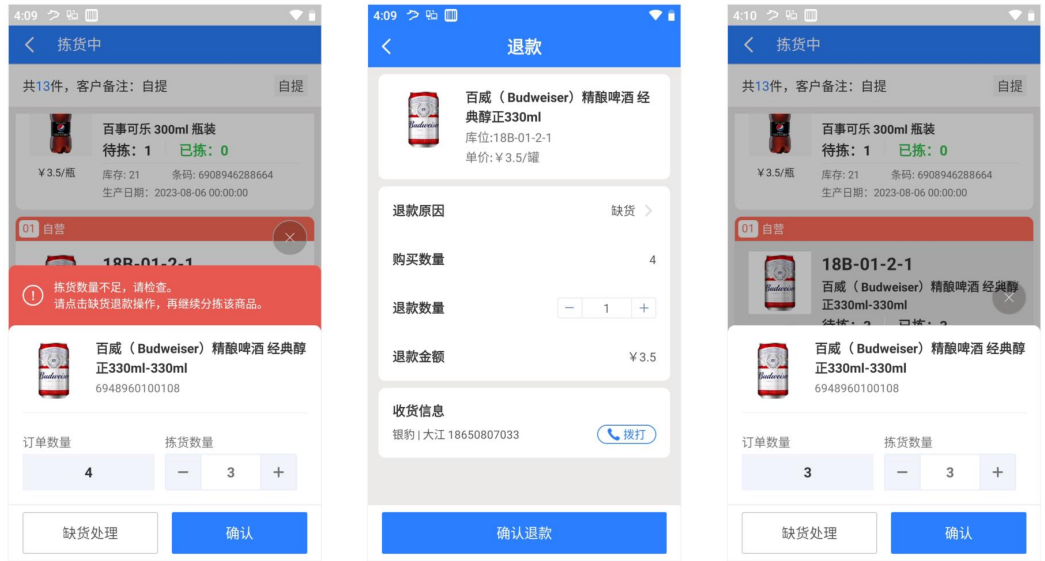

# <span id="page-17-0"></span>打印**/**补打配送小票

在拣货过程中的多个环节都支持打印和补打配送小票, 拣货中, 完成拣货, 打印小票、 核对打包订单,补打小票、任务统计-历史任务单,补打小票。

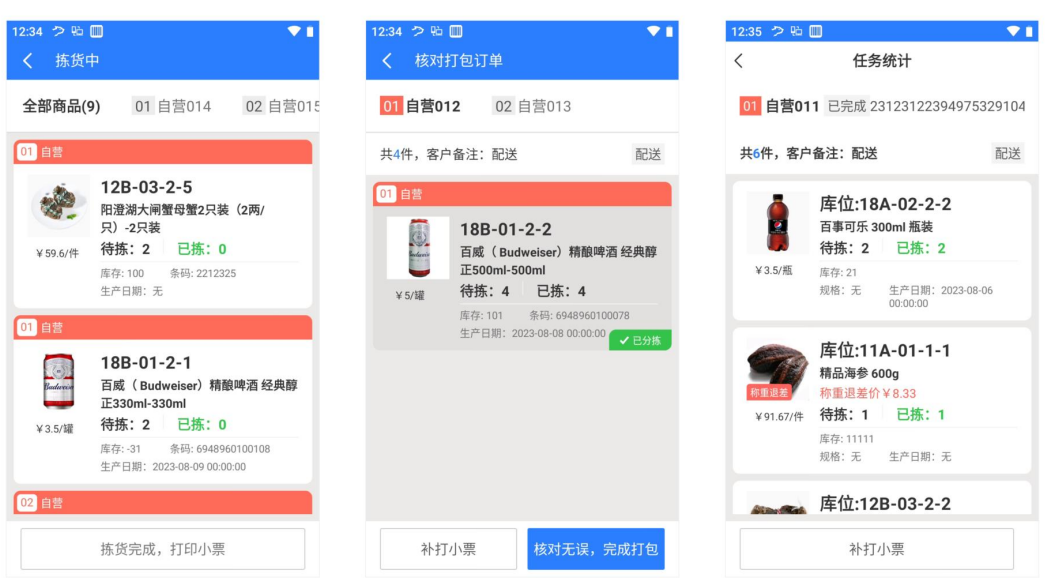

# <span id="page-18-0"></span>协助拣货操作

# <span id="page-18-1"></span>需协助拣货场景

1.拣货员领取任务过多无法及时完成 2.拣货员无法继续拣货打包工作 3.需要加急优先处理已被领取的拣货任务

# <span id="page-18-2"></span>协助拣货处理方式

协助人员与拣货员沟通,登录相同拣货员工号 共同处理领取到该工号下的拣货任务

# <span id="page-18-3"></span>查看任务统计

查看拣货统计数据,已完成任务详情和操作补打配送小票。

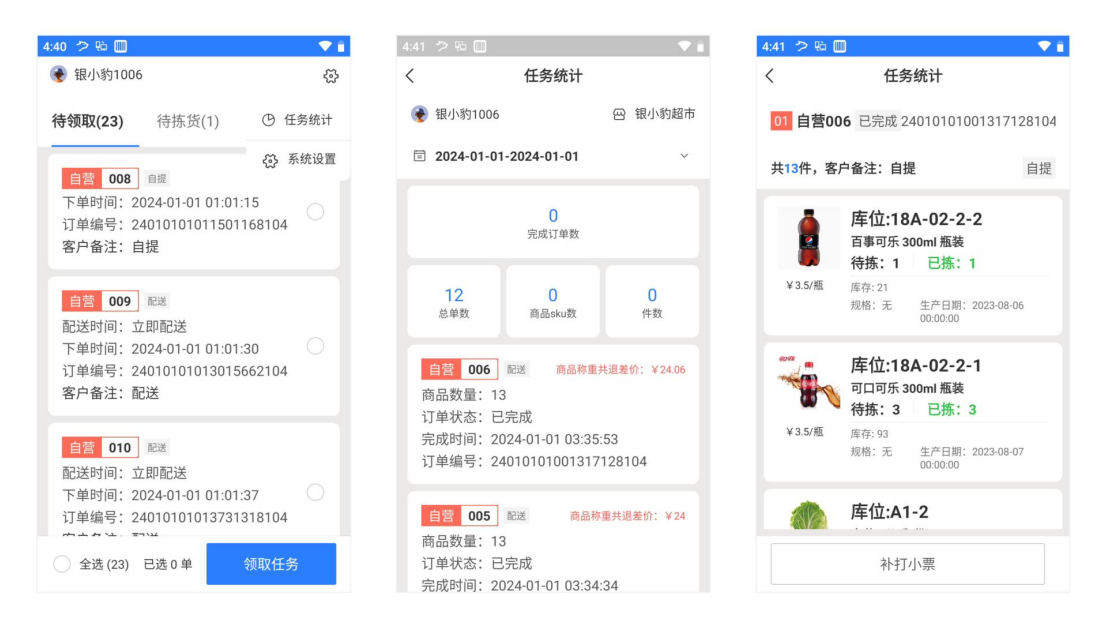

更多数据可以在【云后台相关功能模块】进行管理和查询/查看。

【工号设置】 【网单拣货】【拣货订单】【称重退差价记录】 【网店订单】

# <span id="page-19-0"></span>银豹拣货 **APP** 系统设置

首次登录,需要在【系统设置】选项对 APP 进行必要设置。

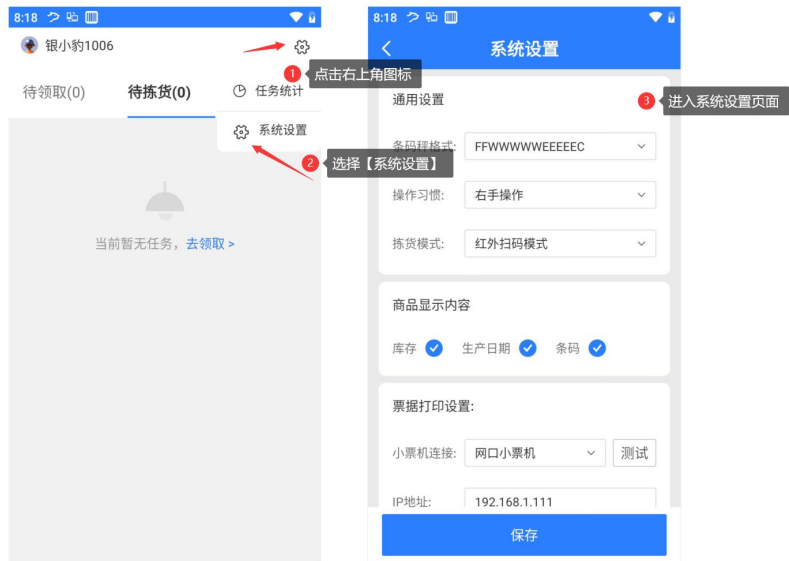

## <span id="page-20-0"></span>通用设置

# <span id="page-20-1"></span>条码秤格式

扫码拣货预包装类商品条码时,读取条码包含的重量价格信息进行拣货,选择与商家打印一 致的条码秤条码格式进行拣货。

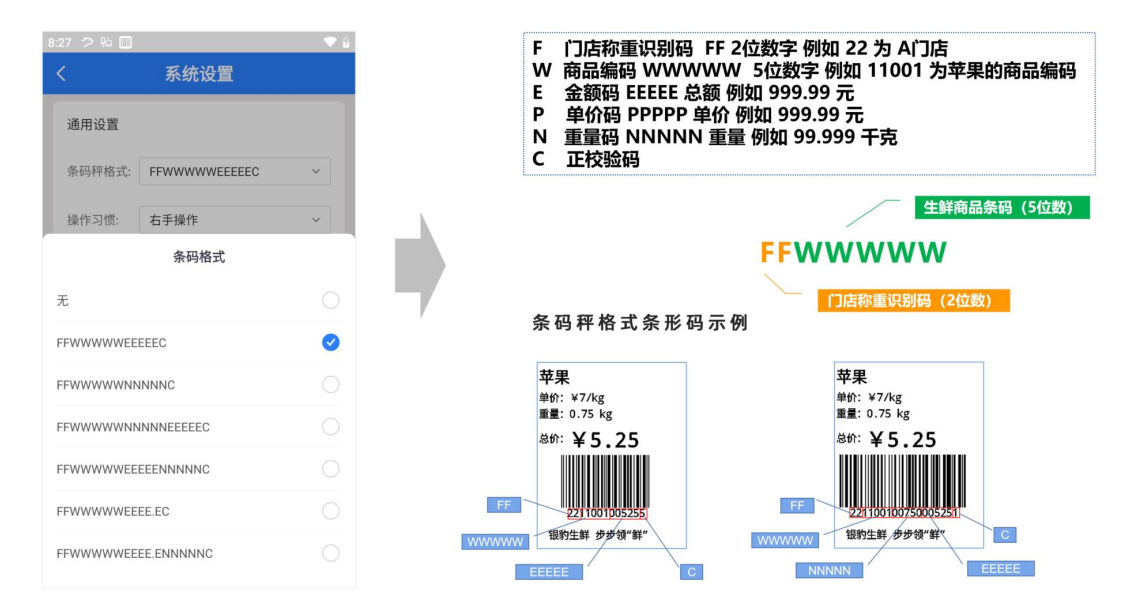

# <span id="page-20-2"></span>操作习惯

根据高频操作使用【确定】按钮,支持选择右手或左手使用习惯改变按钮位置,提高拣货员 日常操作的顺畅度。

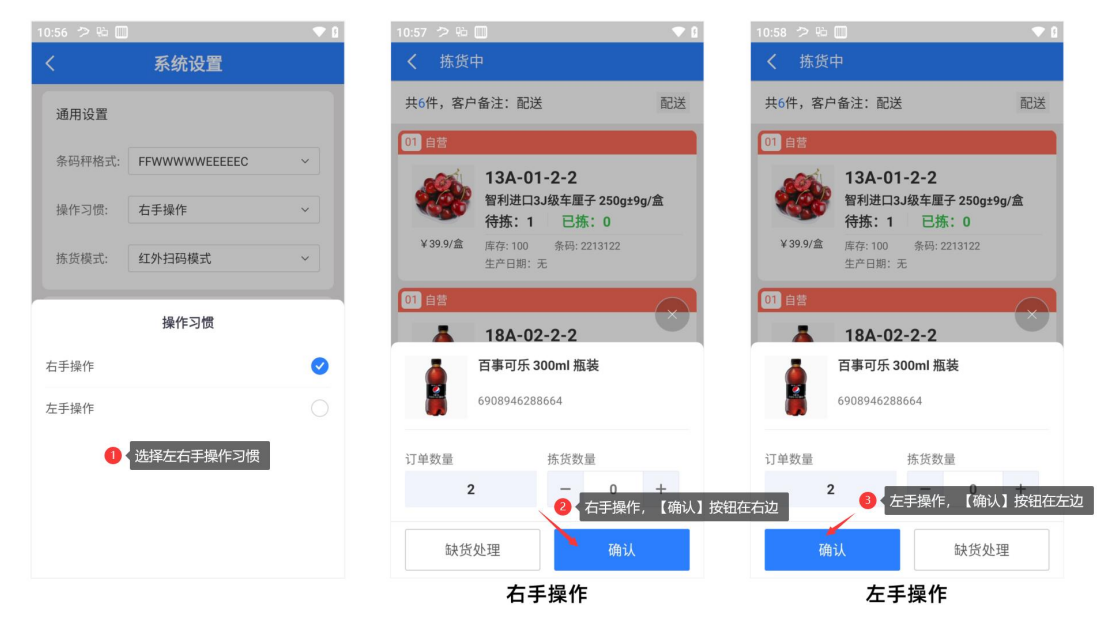

# <span id="page-21-0"></span>拣货模式

为高效扫码拣货,建议采用配备有红外扫码头的专用安卓 PDA 进行拣货,同时也支持使用 例如安卓手机调用机器自带的相机摄像头进行扫码拣货。

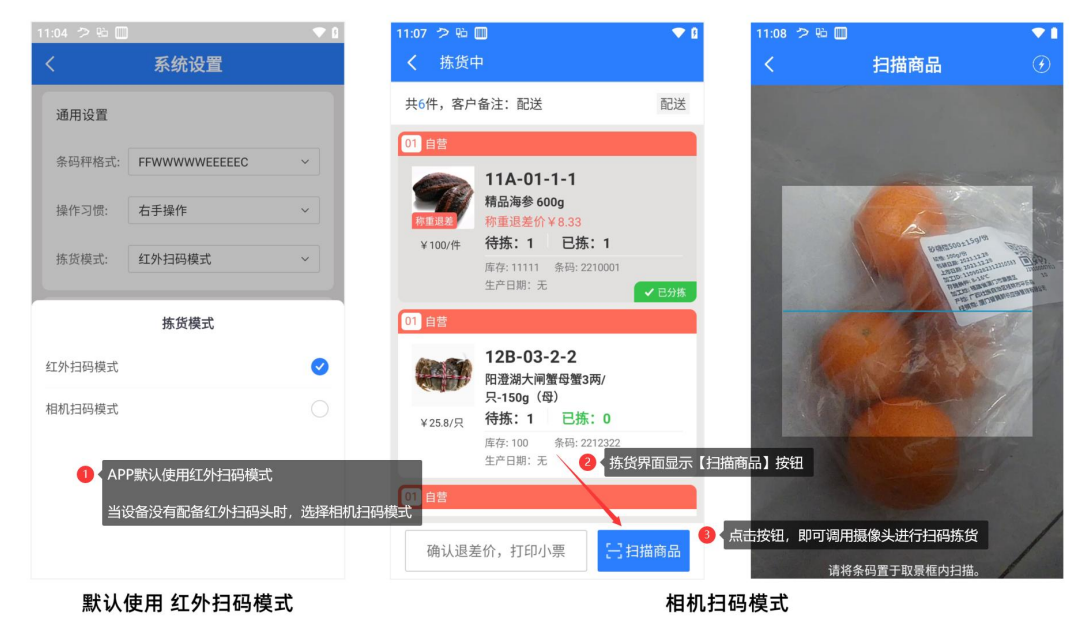

# <span id="page-21-1"></span>商品显示内容

设置拣货商品列表界面需要显示的商品内容字段。

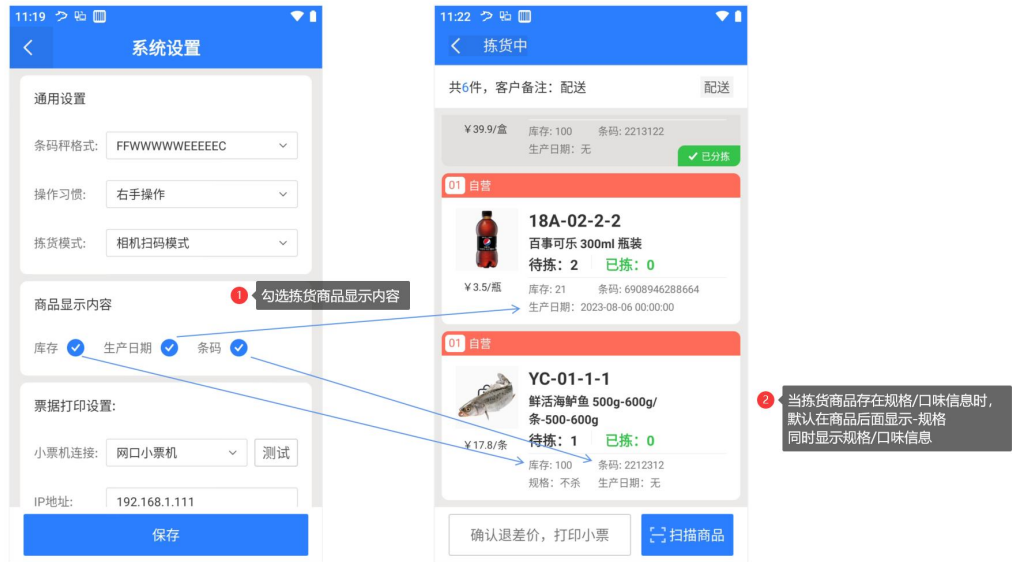

# <span id="page-21-2"></span>票据打印机设置

建议配备网口打印机或无线 WiFi 打印机接收拣货终端打印配送单小票的指令。

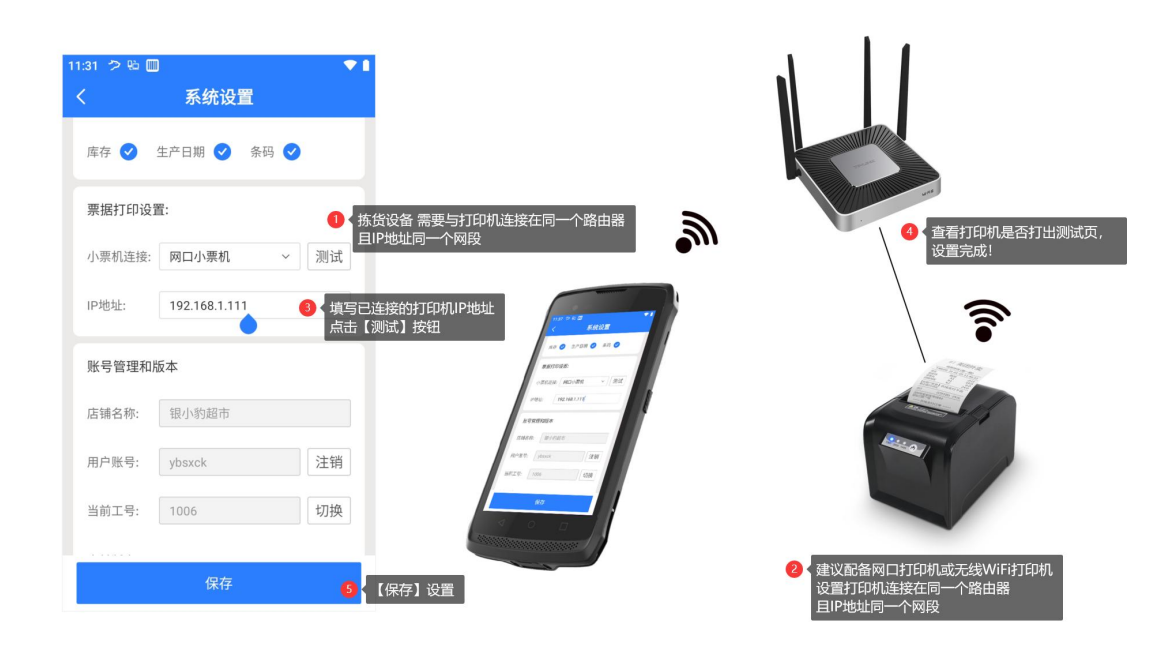

## <span id="page-22-0"></span>账号管理和版本

页面可以查看当前登录账号店铺名称、银豹账号、工号和软件版本号。 同时还可以操作注销账号和切换登录工号。

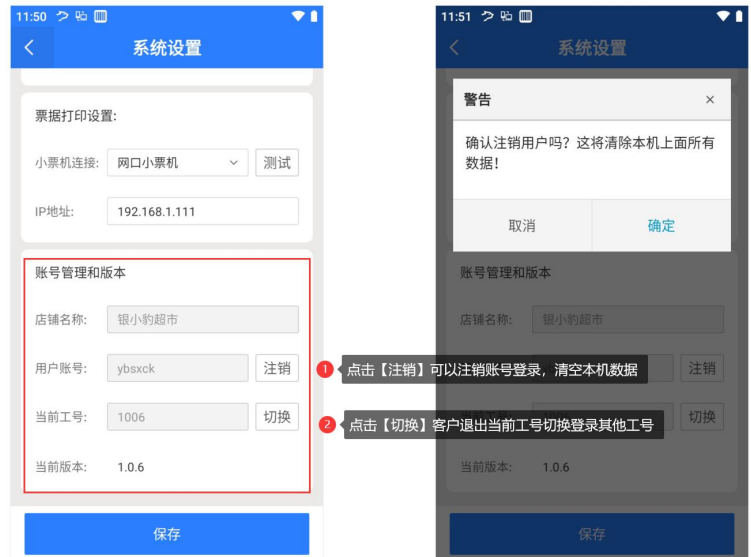

# <span id="page-22-1"></span>云后台相关功能模块

# <span id="page-22-2"></span>工号设置

云后台-【员工】-【收银员资料】

操作新增员工角色:拣货员,勾选拣货员必要的网单操作权限,然后新增/编辑工号信息, 用于拣货员登录工作使用。

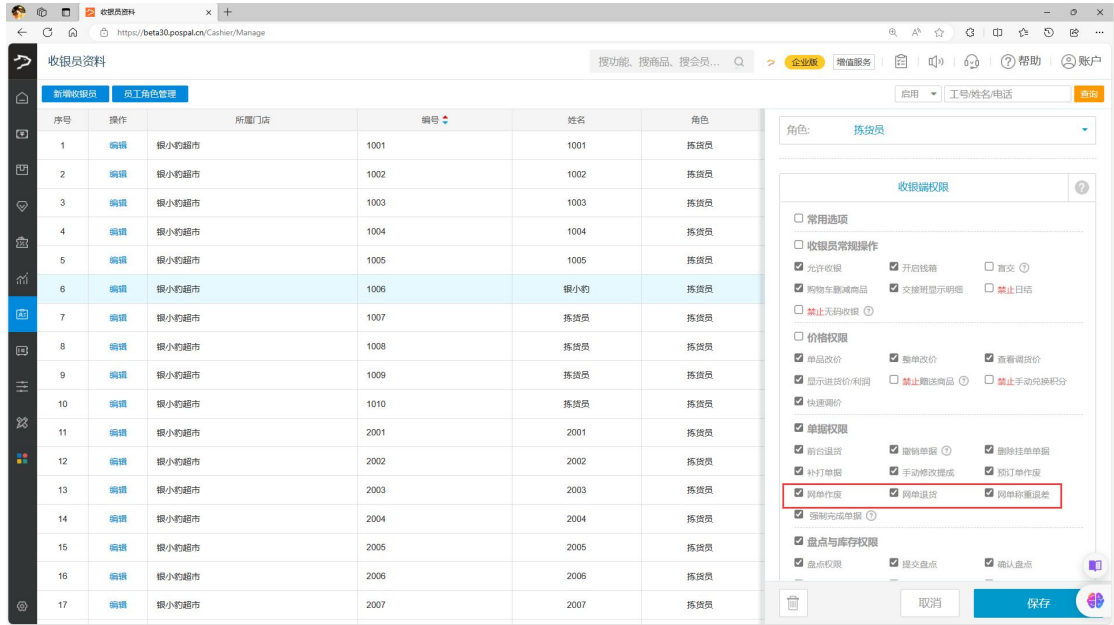

# <span id="page-23-0"></span>网店订单管理

云后台-【销售】-【网店订单】进入新版网店订单,可以查询和管理全部来源的网店订单。

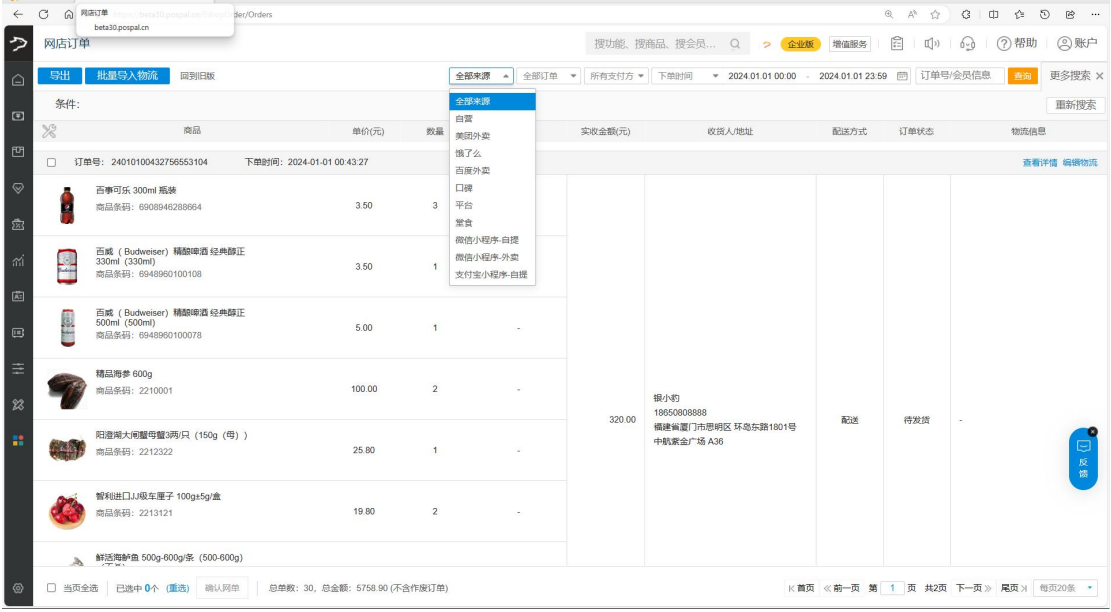

# <span id="page-23-1"></span>网单拣货报表

云后台-【数据】-【日常数据】-网单拣货,可以查询拣货订单和称重退差价记录。

# <span id="page-24-0"></span>拣货订单

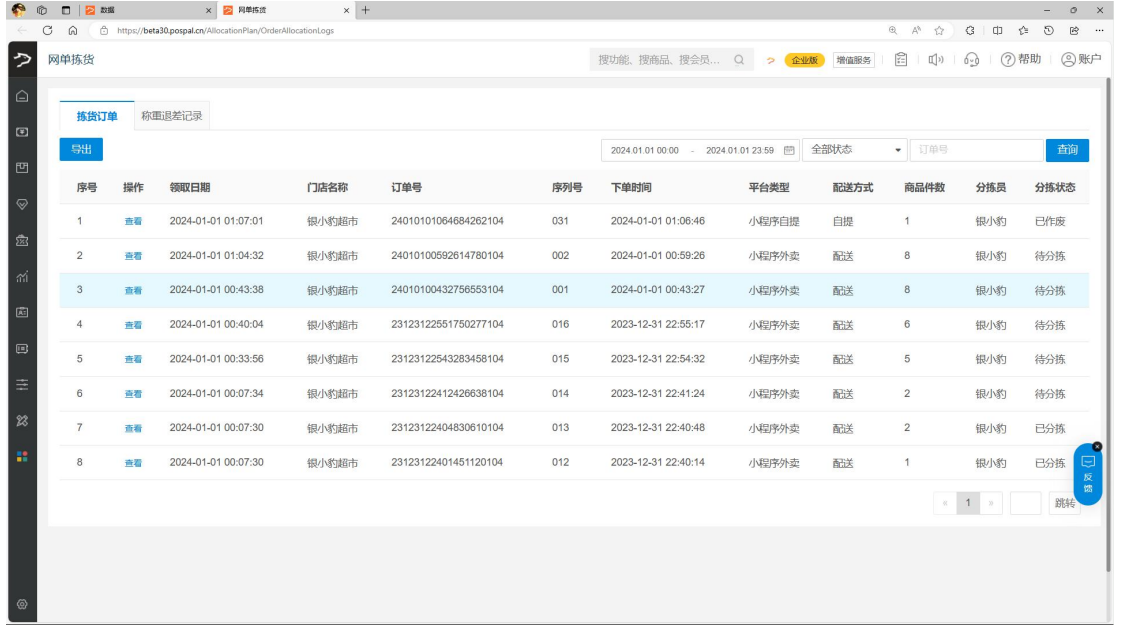

可通过时间、状态、订单号 查询查看拣货订单详情。

# <span id="page-24-1"></span>称重退差记录

可通过时间、状态、订单号/商品条码 查询查看商品称重退差价记录。

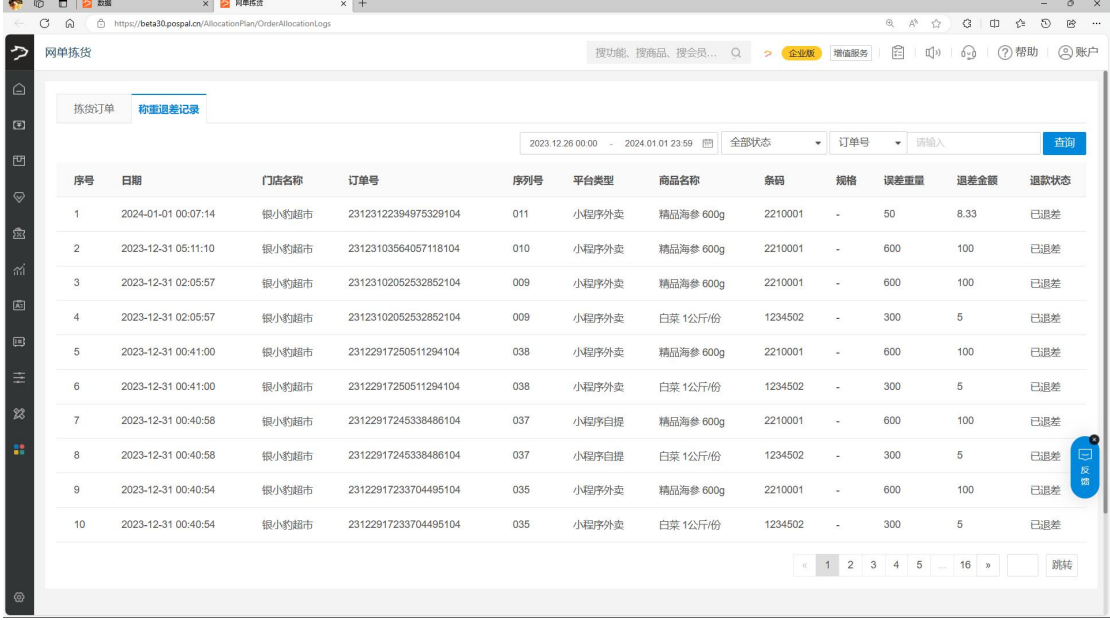